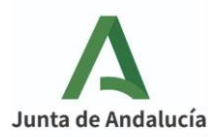

## INFORMACIÓN SOBRE LA **MATRICULACIÓN PARA EL CURSO 2022/2023**

Estimadas familias:

Próximo a la fecha de matriculación, **DEL 1 AL 8 DE JUNIO**, os informamos que, al igual que los cursos anteriores, este año vamos a seguir realizando la **MATRÍCULA DE FORMA TELEMÁTICA** (ON-LINE), a través de la Secretaría Virtual de los centros educativos de la Junta de Andalucía.

Para ayudaros en esta tarea, os vamos a proporcionar dos recursos:

1.- TUTORIAL: Adjunto a esta carta, os hemos elaborado un tutorial con las indicaciones necesarias para cumplimentar la matrícula. Adjuntamos también un par de vídeos tutoriales, por si os resulta de más utilidad un vídeo que el documento escrito. Son dos vídeos, ya que este año se ha incorporado a la matrícula un nuevo documento que debéis rellenar:

- 1. ¿Cómo rellenar la matrícula? :<https://youtu.be/eHMWFfaG8rU>
- 2. Novedades:<https://youtu.be/zC8z-QN8xqc>

2.- SERVICIO DE AYUDA A LA MATRICULACIÓN: Nuestro centro va a ofrecer un servicio de ayuda telefónica para aquellas familias que tengan dificultades para cumplimentar la matrícula. Puedes solicitar ayuda en el teléfono: **955839904**

Aconsejamos que antes de rellenar la matrícula tengáis preparada en PDF la documentación necesaria **para solicitar el aula matinal y el comedor**, a saber:

 Paratrabajadores por cuentaajena:informedevidalaboraldequienes ostenten la guardia y custodia (en caso de separados consultar en secretaría) y certificado de empresa justificativo de la jornada laboral (debe incluir el horario de trabajo)

 Para funcionarios: certificado de su destino como funcionario/a, incluyendo el horario de la jornada laboral.

 Para trabajadores autónomos: informe de vida laboral, alta en el impuesto de actividades económicas (036) y declaración responsable de la vigencia del alta y del horario de la actividad.

En el sobre de matrícula on-line os hemos adjuntado, además, el impreso de inscripción al aula de mediodía. Si queréis solicitar este servicio, debes imprimir el impreso y subirlo relleno a la matrícula (en el apartado donde se adjuntan los documentos, denominado "acreditación de las circunstancias declaradas").

## **\*ES MUY IMPORTANTE QUE SUBAN LA DOCUMENTACIÓN EN CASO DE SEPARACIÓN/DIVORCIO (sentencias, régimen de visitas…) ASÍ COMO RELLENAR LOS DATOS MÉDICOS PARA PODER TENER CONSTANCIA TANTO EN EL COMEDOR COMO EN HORARIO LECTIVO.**

Esperamos que esta medida facilite y agilice el proceso de matrícula, evitando además riesgos de salud innecesarios.

Gracias por vuestra colaboración.

La Dirección.

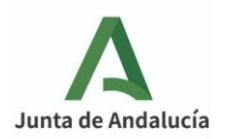

## TUTORIAL PARA REALIZAR LA MATRÍCULA

*TODAVÍA NO ESTÁ DISPONIBLE LA PÁGINA PARA PODER MATRICULAR, POR ELLO, HAY ALGUNOS PASOS DE ESTE TUTORIAL QUE NO SABEMOS CÓMO SE VERÁN A PARTIR DEL DÍA . NO OBSTANTE, OS DAMOS LA INFORMACIÓN QUE TENEMOS AHORA MISMO.*

1. PARA PODER REALIZAR LA MATRÍCULA, PRIMERO DEBERÉIS TENER LOCALIZADO LA CLAVE IANDE. PARA ELLO, DEBÉIS ENTRAR EN IPASEN Y ACCEDER A LAS "COMUNICACIONES" (ICONO SITUADO ARRIBA A LA DERECHA DE LA PANTALLA). DENTRO DEL APARTADO: "COMUNICACIONES RECIBIDAS", ENCONTRARÉIS LA CLAVE IANDE EN EL PRIMER MENSAJE.

*\*LOS PADRES/MADRES DEL ALUMNADO DE INFANTIL DE 3 AÑOS LA HA RECIBIDO POR MENSAJE AL MÓVIL QUE REGISTRARON CON LA SOLICITUD DE PLAZA\**

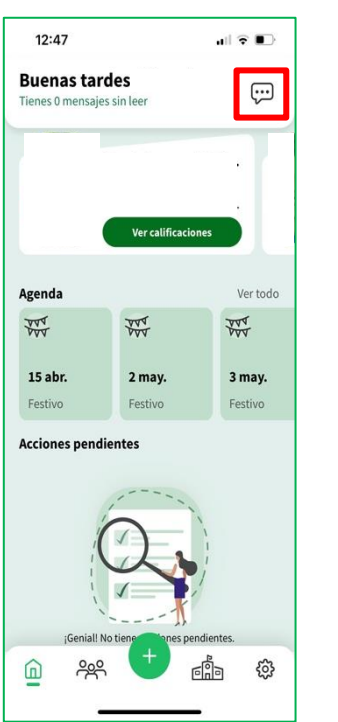

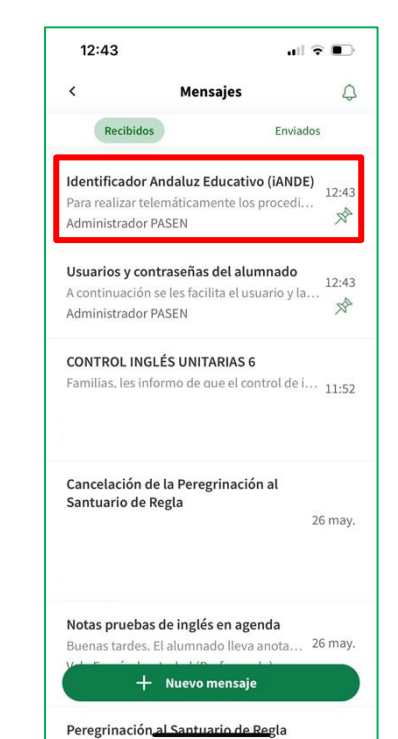

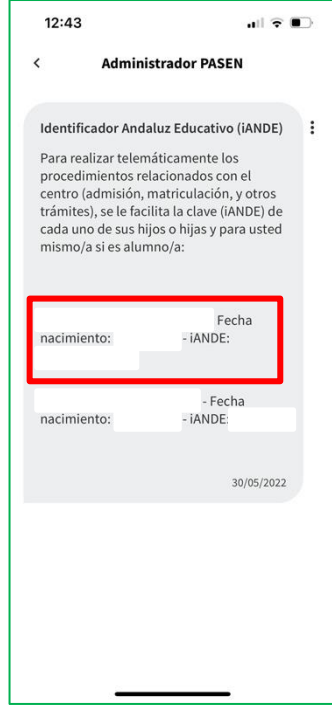

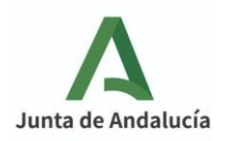

2. UNA VEZ LOCALIZADA LA CLAVE IANDE, LA MATRÍCULA SE RELLENA EN LA PÁGINA DE LA **"SECRETARÍA VIRTUAL DE LOS CENTROS EDUCATIVOS",** PARA ELLO, DEBES ENTRAR EN LA SIGUIENTE DIRECCIÓN WEB: (puedes copiar la dirección y pegarla en tu navegador)

**https:/[/www.juntadeandalucia.es/educacion/secretariavirtual/](http://www.juntadeandalucia.es/educacion/secretariavirtual/)**

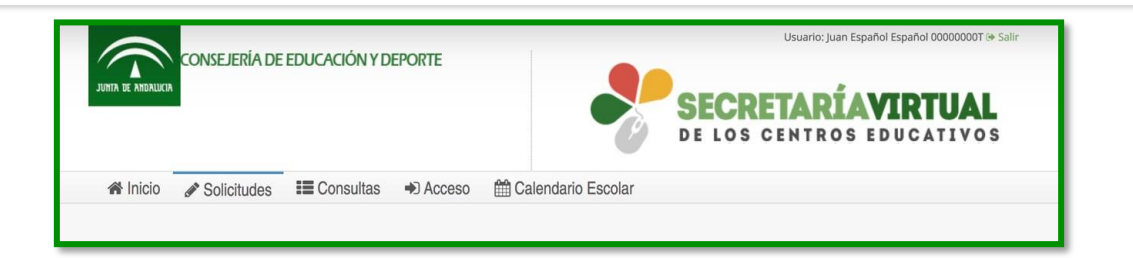

SI TIENES IPASEN, TAMBIÉN PUEDES ACCEDER A LA SECRETARÍA VIRTUAL DESDE LA APLICACIÓN. PARA ELLO, DEBES ENTRAR DENTRO DEL ALUMNO AL QUE VAS A MATRICULAR , DENTRO DEL BLOQUE "TRÁMITES" TENÉIS EL ACCESO A LA SECRETARÍA:

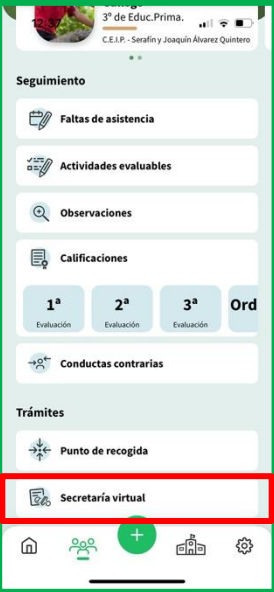

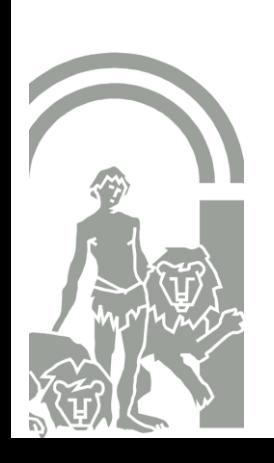

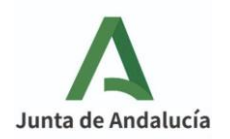

3. UNA VEZ DENTRO, EMPEZARÁS RELLENANDO LOS DATOS PERSONALES, INCLUYENDO LA GUARDIA Y CUSTODIA EN CASO DE PADRES SEPARADOS.

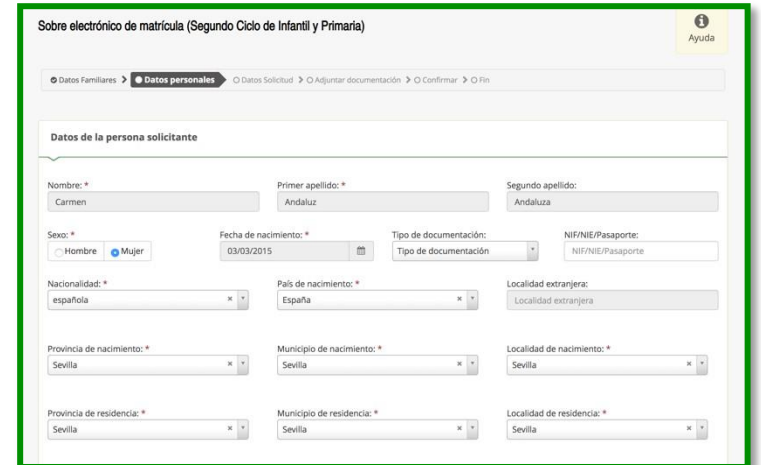

4. CUANDO HAYAS COMPLETADO TODOS LOS DATOS, DEBES PULSAR EL BOSOTÓN "SIGUIENTE"

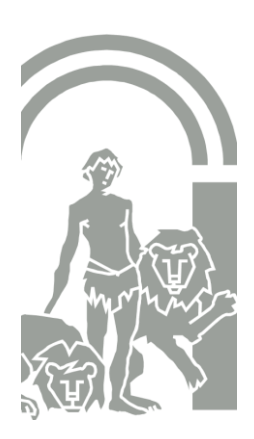

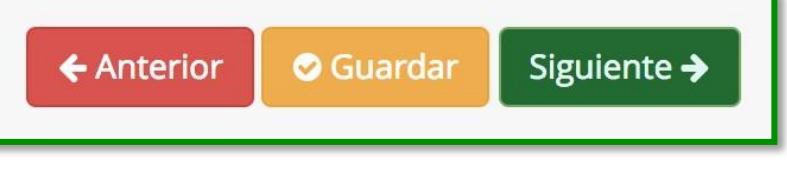

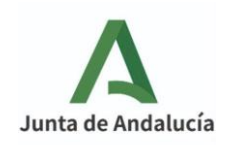

5. SI EXISTE ALGÚN ERROR EN LA PANTALLA QUE HAS RELLENADO, NO TE DEJARÁ PASAR A LA SIGUIENTE. EN LA PARTE SUPERIOR, TE APARECERÁ UN CARTEL ROJO QUE TE INDICARÁ LOS ERRORES COMETIDOS PARA QUE LOS ARREGLES. UNA VEZ LO HAYAS SUBSANADO TODO, PODRÁS PASAR A LA SIGUIENTE PÁGINA.

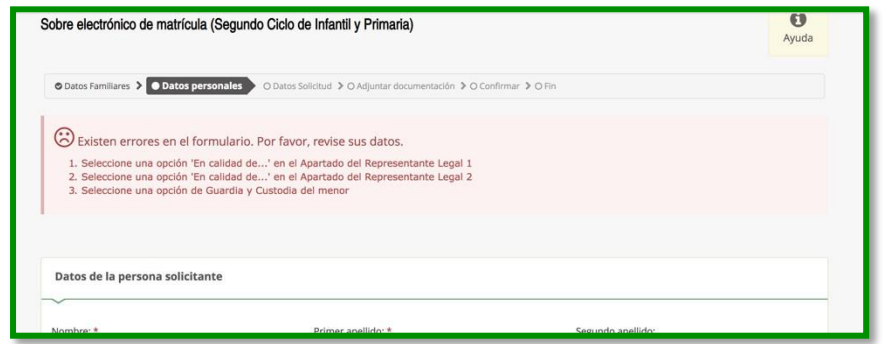

6. EN LA SIGUIENTE PANTALLA, APARECEN LOS DOCUMENTOS A RELLENAR, ASÍ COMO LA DOCUMENTACIÓN QUE HA SUBIDO EL CENTRO (en nuestro caso, la carta para hacerse socio del Ampa, el boletín informativo del plan de apertura (comedor, aula matinal, extraescolares…) y el formulario para inscribirse en el aula de mediodía). LA **MATRÍCULA, EL CUESTIONARIO DE EJECUCIÓN DEL FONDO SOCIAL EUROPEO** Y LAS **AUTORIZACIONES** SON APARTADOS **OBLIGATORIOS DE CUMPLIMENTAR**.

LA SOLICITUD DE AULA MATINAL, COMEDOR Y EXTRAESCOLARES SOLO TENÉIS QUE RELLENARLA SI VAIS A SOLICITAR ALGUNO DE ESTOS SERVICIOS, SI NO LOS PODÉIS **DEJAR SIN ABRIR**.

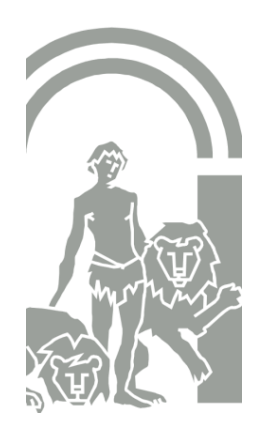

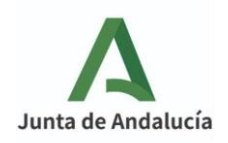

PARA RELLENAR LOS APARTADOS OBLIGATORIOS, SOLO TENÉIS QUE PINCHAR ENCIMA DEL BOTÓN VERDE QUE PONE "RELLENAR". *ACORDAOS DE PONER EL DNI DE LAS PERSONAS QUE AUTORIZÁIS PARA RECOGER A VUESTROS HIJOS, SI NO, NO SERÁ VÁLIDA LA AUTORIZACIÓN*.

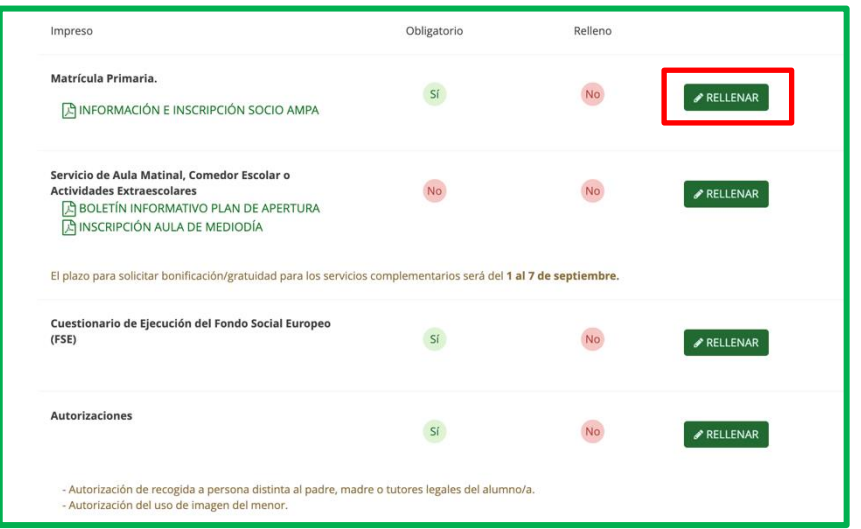

*RECORDAMOS: EL APARTADO DE SERVICIOS DE AULA MATINAL, COMEDOR O EXTRAESCOLARES, NO ES OBLIGATORIO, SOLO DEBÉIS RELLENARLO SI QUERÉIS HACER USO DE ALGUNO DE ESTOS SERVICIOS.*

7. DENTRO DE LA MATRÍCULA, ENCONTRARÁS UNA OPCIÓN QUE PONE "IMAGEN PARA LA FICHA DEL ALUMNO O ALUMNA". AQUÍ PUEDES SUBIR, SI QUIERES, UNA FOTO DE TU HIJO/A PARA QUE APAREZCA EN SU FICHA PERSONAL.

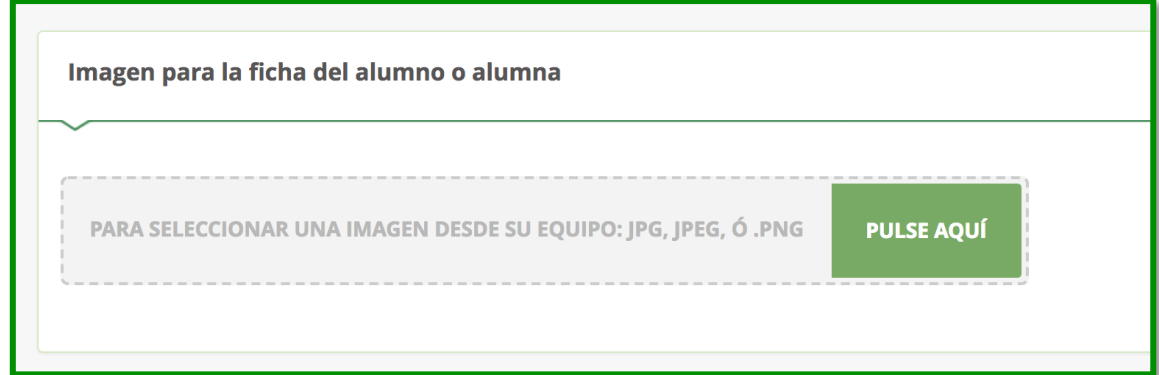

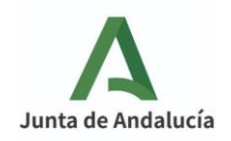

8. ANTES DE PASAR A RELLENAR EL SIGUIENTE DOCUMENTO, DEBES DARLE A LA OPCIÓN "GUARDAR" (SITUADA ABAJO A LA DERECHA)

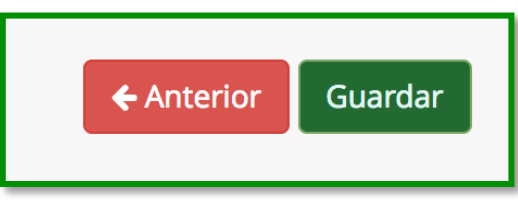

9. SI RELLENAS EL IMPRESO PARA SOLICITAR EL AULA MATINAL Y EL COMEDOR, LA SIGUIENTE PANTALLA SERÁ PARA ADJUNTAR LOS DOCUMENTOS ACREDITATIVOS.

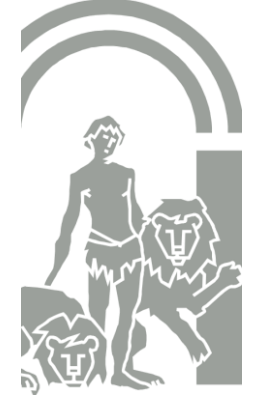

SEGÚN LAS OPCIONES MARCADAS, LA APLICACIÓN TE INDICA LOS DOCUMENTOS QUE DEBES SUBIR. TODOS LOS DOCUMENTOS DEBEN ESTAR EN FORMATO PDF.

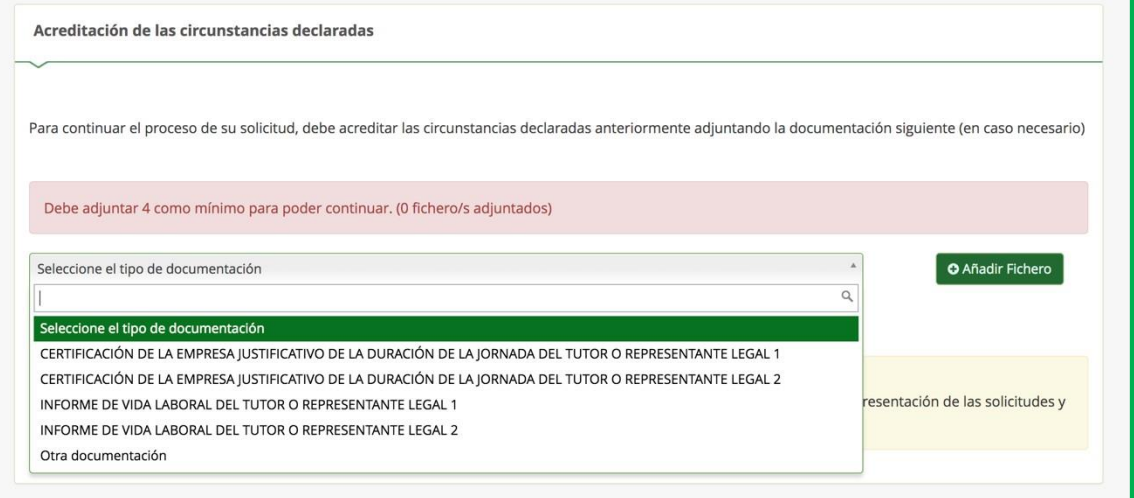

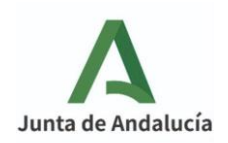

10. EL ÚLTIMO PASO ES FIRMAR LA MATRÍCULA. PARA ELLO PINCHA SOBRE EL BOTÓN VERDE "FIRMAR Y PRESENTAR LA SOLICITUD (SMS)"

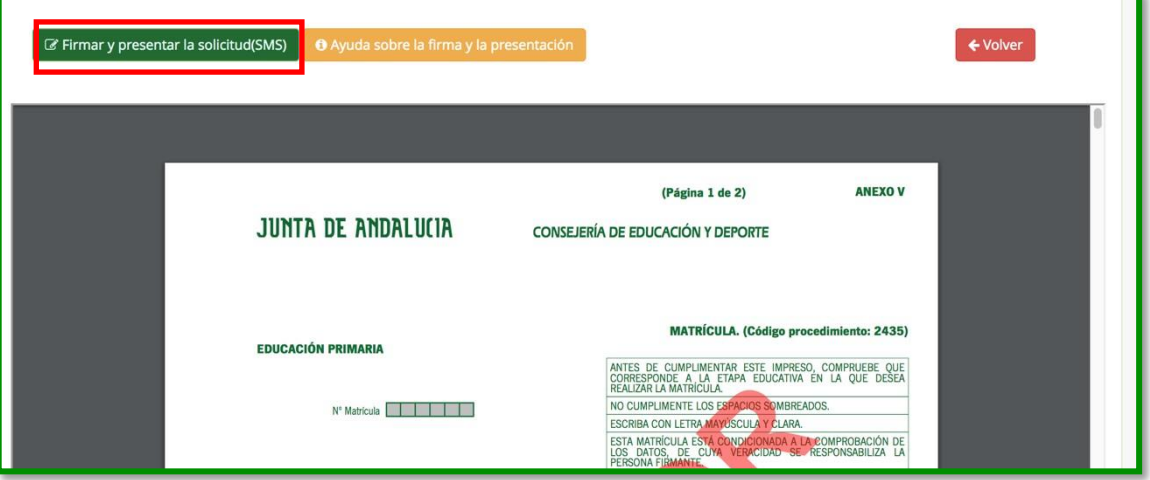

11. CUANDO PULSES ESA OPCIÓN TE PEDIRÁ UN NÚMERO DE MÓVIL PARA MANDARTE LA CLAVE QUE TE PERMITE FIRMAR LA SOLICITUD.

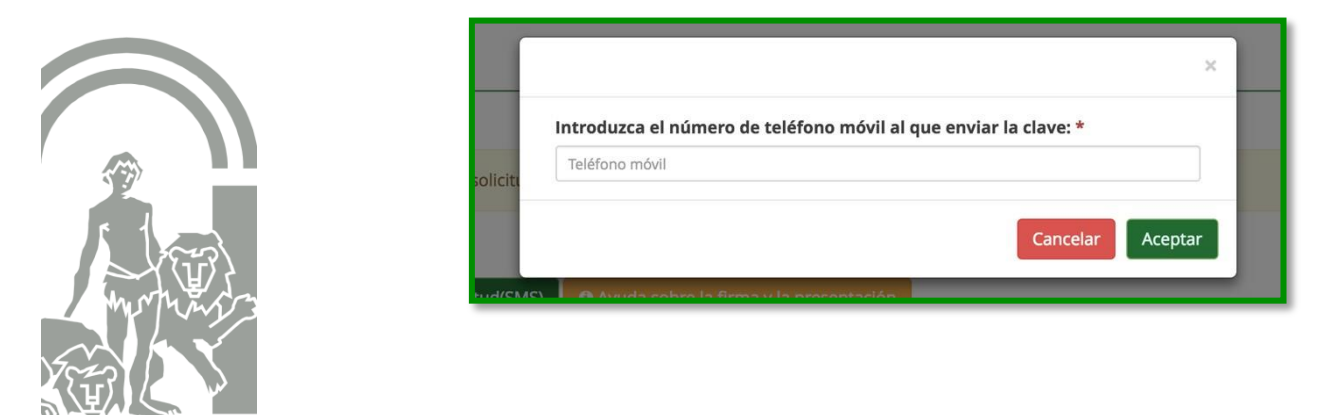